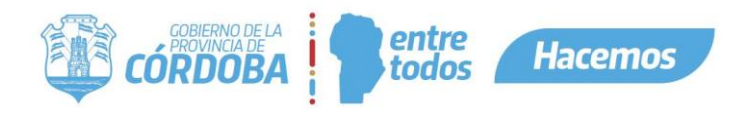

# Contenido

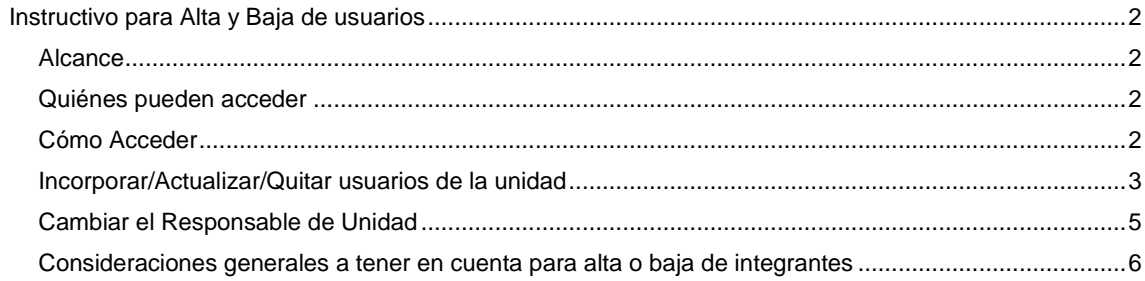

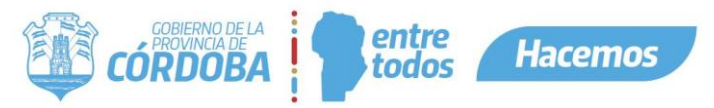

# Instructivo para Alta y Baja de usuarios

#### <span id="page-1-1"></span><span id="page-1-0"></span>Alcance

Este instructivo está dirigido a los usuarios que estén cargados como Responsables dentro de alguna Unidad de la Estructura Organizacional para Gestión de Trámites.

El propósito del mismo es descentralizar, el alta y baja de usuarios en cada unidad, como así también poder reemplazar al usuario que este cargado como Responsable.

### *Aclaraciones*

*Unidades: A los fines del instructivo llamaremos Unidades a Áreas, Subdirecciones, Direcciones, Secretarías o cualquier unidad formal o informal necesaria para la gestión de los trámites.*

*Cargo "Responsable": generalmente coincide con el jefe de la unidad, o coordinador del equipo de trabajo, responsable de alguna instancia del trámite.*

*Cargo "2do Responsable": es un colaborador con el conocimiento, criterio y responsabilidad para la gestión de los trámites que pasan por su unidad.*

## <span id="page-1-2"></span>Quiénes pueden acceder

Las condiciones para poder acceder a la opción:

- Tener los permisos de Responsable dentro de alguna Unidad.
- Ser Responsable de una Mesa de Entrada.
- Tener CiDi nivel 2 (Ciudadano Digital).

#### <span id="page-1-3"></span>Cómo Acceder

1-Ingresar a Ciudadano Digital ([https://cidi.cba.gov.ar](https://cidi.cba.gov.ar/)).

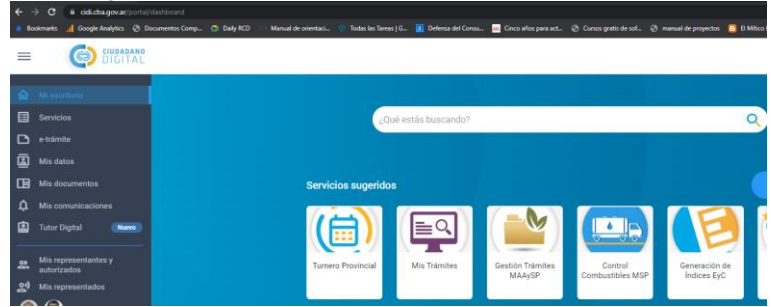

2-Desde allí ingresar a Expediente Digital, realizando la búsqueda en el escritorio de CiDi.

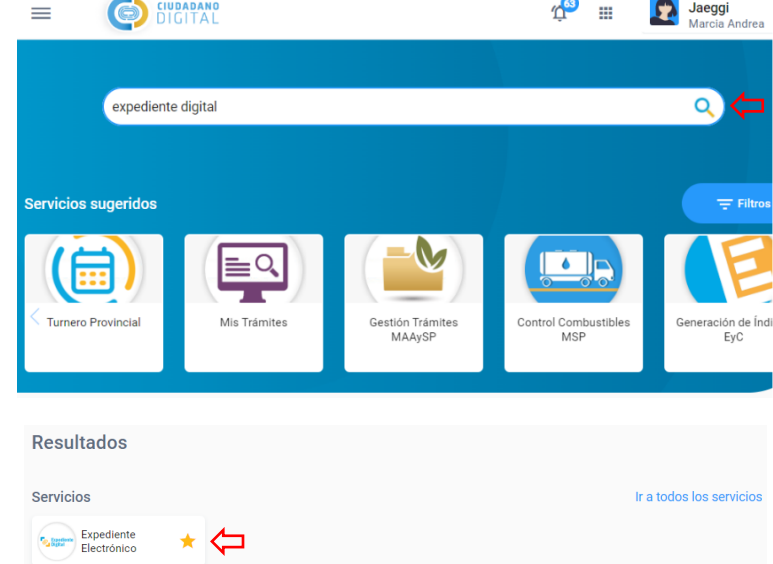

3-En la barra lateral Izquierda ingresar a Bandeja Expediente (próximamente Bandeja de Trámites).

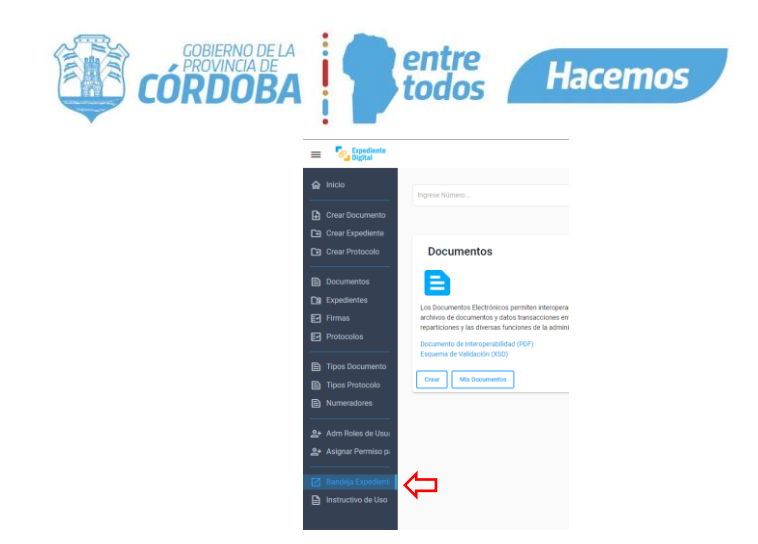

4-Una vez allí, desplegar el menú del vértice superior izquierdo y seleccionar la opción "Organizar Área"

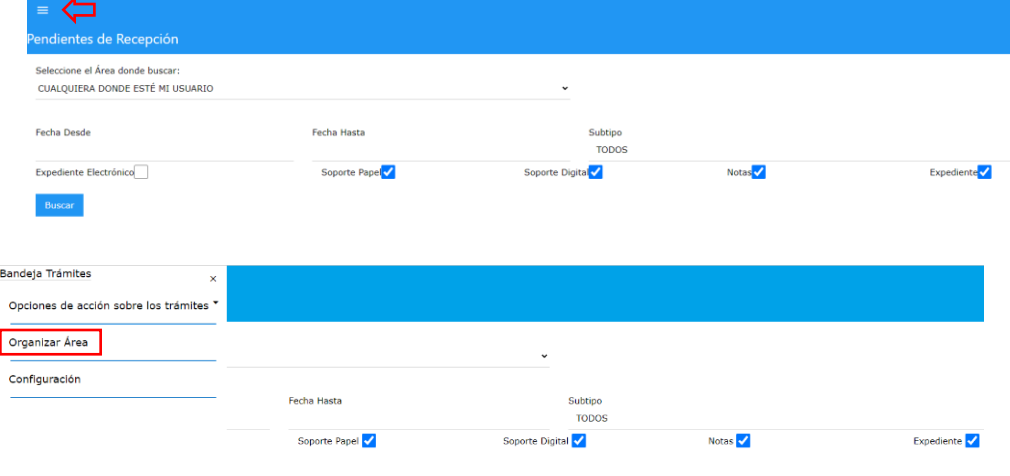

Nota: Recordar que solo tendrán disponible esta opción los Responsables de cada Unidad y Responsables de Mesas de Entrada.

# <span id="page-2-0"></span>Incorporar/Actualizar/Quitar usuarios de la unidad

1.Seleccionar la Unidad donde desea realizar el cambio.

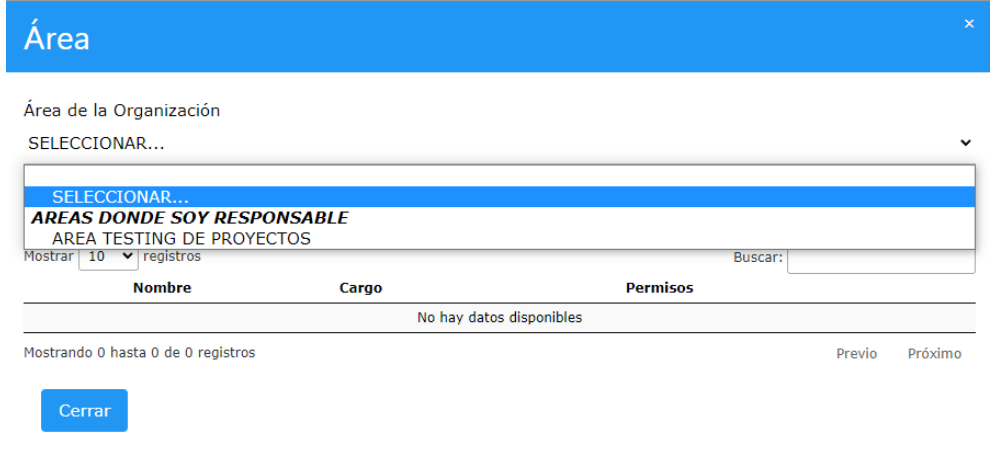

- Se mostrará la lista de usuarios existentes. Primero se visualizará el responsable y luego en orden alfabético por apellido (indicando cargo y permisos).

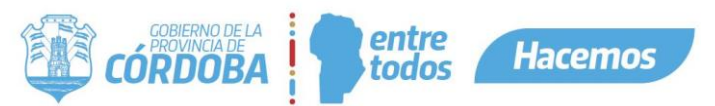

La lista se encuentra dividida en páginas de hasta 10 usuarios, pudiendo navegar con los botones "Previo" y "Próximo" o haciendo clic sobre el número de página.

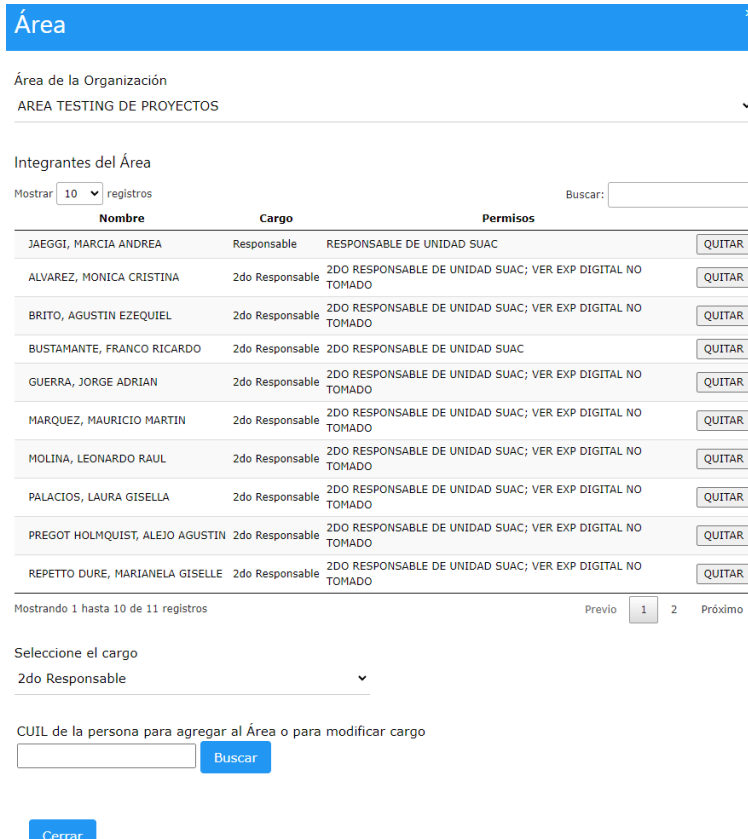

2.Para incorporar nuevos usuarios, en la parte inferior de la pantalla:

- 2.1. Seleccionar el cargo que desea asignar.
- 2.2. Ingresar el CUIL de la persona y presionar buscar.
- 2.3. Aparecerá el nombre y podrá indicar que la persona puede ver el Expediente por más que no lo tenga tomado con la casilla de verificación "[\_] Acceder exp.electr. tomado por otro usuario del área"

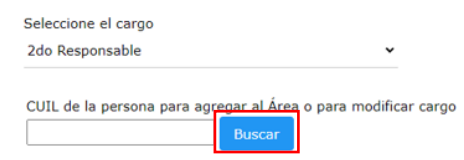

2.4. Confirmar incorporación presionando el botón "Confirmar Agregado".

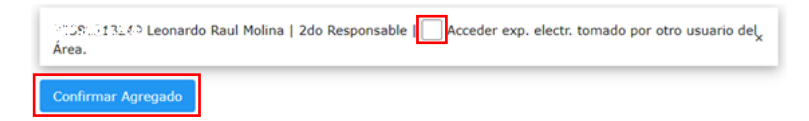

3.Para suprimir un usuario de la unidad, podrá presionar el botón "Quitar" ubicado a la derecha del nombre del mismo.

BUSTAMANTE, FRANCO RICARDO 2do Responsable 2DO RESPONSABLE DE UNIDAD SUAC QUITAR

- 4.Para modificar el cargo y permiso de un usuario existente en la Unidad:
- 4.1. Seleccionar el nuevo cargo que se desea asignar.
- 4.2. Ingresar el CUIL de la persona y presionar "**buscar**".
- 4.3. Verificar los datos o modificar si es necesario.

**I SIG 018** Rev01 Vigencia: 26/08/2022 4

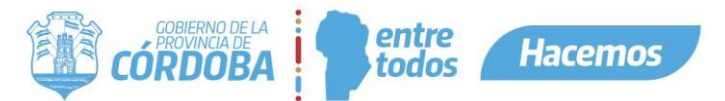

4.4. Confirmar cambio presionando el botón "**Confirmar Agregado**".

En cada cambio que se realice llegará un correo electrónico con el cambio que se realizó, al responsable de la Unidad y a los usuarios involucrados.<br>S.U.A.C. BAJA USUARIO UNIDAD

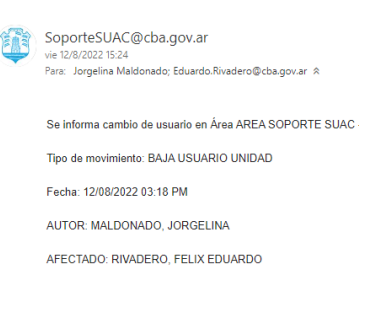

ORIGEN: consultasuac.cba.gov.ar

### <span id="page-4-0"></span>Cambiar el Responsable de Unidad

IMPORTANTE: Solo lo podrá hacer el Responsable de la Unidad.

Una vez seleccionada la Unidad:

- 1- Cargar el nuevo Responsable como segundo Responsable, en caso que aún no esté.
- 2- Hacer clic en "Quitar" a la derecha del Responsable actual.

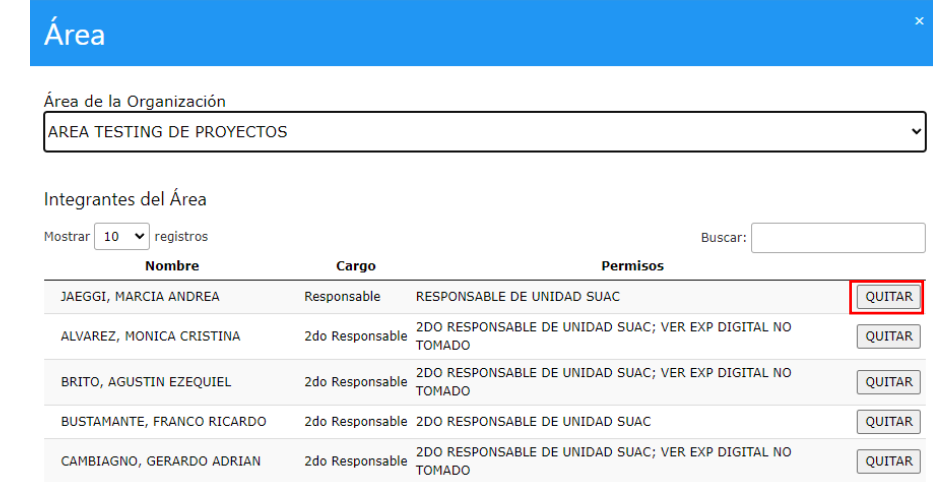

3- Seleccionar el nuevo Responsable, cargado en el punto 1, con el botón de opción de la izquierda.

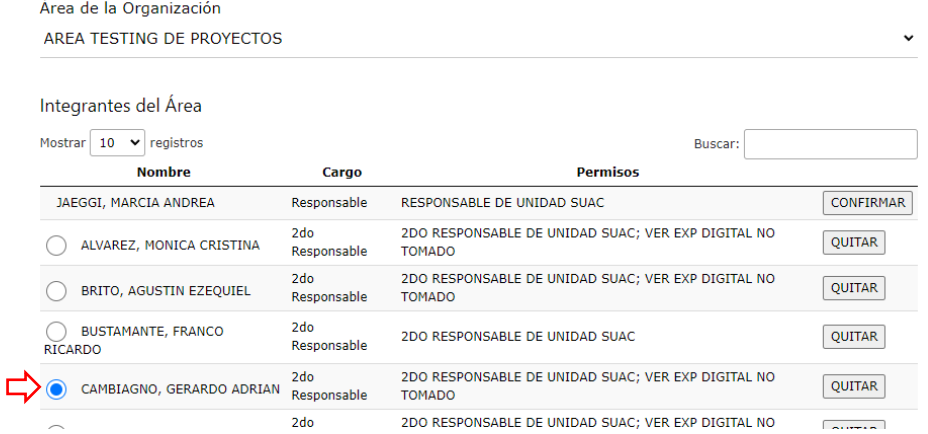

4- Confirmar el cambio presionando el botón "Confirmar" a la derecha del Responsable.

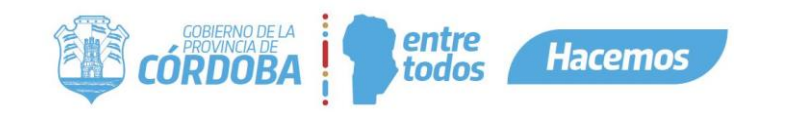

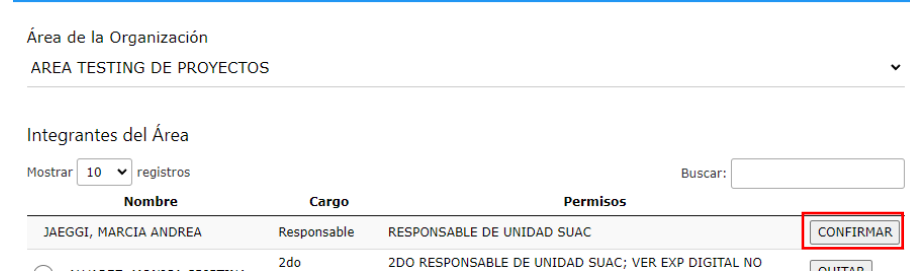

Luego de la confirmación llegará un mail con los cambios que se realizaron.

# <span id="page-5-0"></span>Consideraciones generales a tener en cuenta para alta o baja de integrantes

- Comunicar al usuario el cambio que se realizará ya sea en sus permisos o la modificación pertinente.
- Notificar al jefe inmediato de los cambios que se realizarán (si no es él quien lo solicitó).
- Una vez comunicado al usuario que se dará de baja, éste debe dejar todos los trámites en el estado que corresponda. En su bandeja no deberían quedar trámites y los que aún están activos se los debe transferir al jefe inmediato o a quien se designe.
- Cuando los puntos anteriores estén listos ya se puede realizar el cambio en la orgánica de Gobierno.
- Conocer el número de CUIL del usuario para el alta.
- Salvo casos especiales, los usuarios a dar de alta no deberían pertenecer a otra unidad.